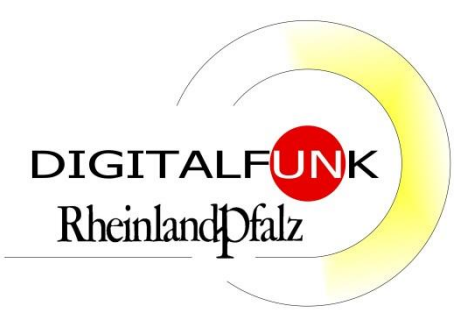

# **Anleitung**

Autorisierte Stelle Digitalfunk BOS

Favoritenordner-Tool der Firma Sepura V2.0

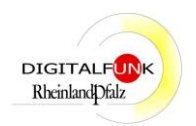

# **Inhaltsverzeichnis**

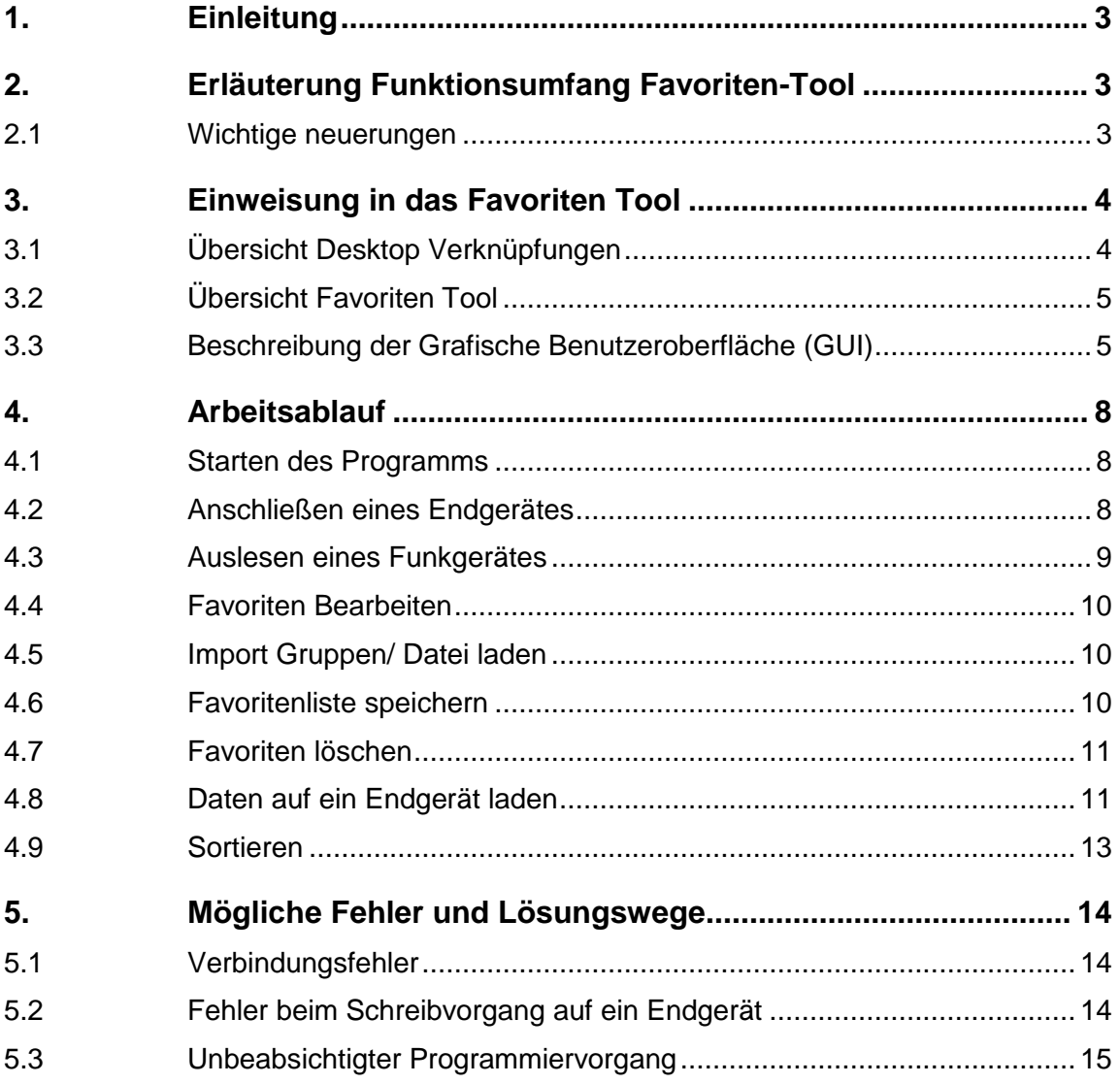

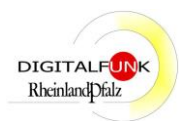

## <span id="page-2-0"></span>**1. Einleitung**

Durch die Autorisierte Stelle Digitalfunk BOS (AS RP) wurde ein Tool zur einfachen Bearbeitung des in den Funkgeräten enthaltenen Favoritenordners gekauft und die Firma Sepura mit der Entwicklung einer entsprechenden Anwendung beauftragt.

<span id="page-2-1"></span>Das Tool soll die Erstellung eines bedarfsspezifischen Favoritenordners und die Verteilung auf eine beliebige Anzahl von Funkgeräten ermöglichen.

## **2. Erläuterung Funktionsumfang Favoriten-Tool**

Während des Programmiervorgangs der Sepura Endgeräte werden neben den spezifischen Einstellungen und der Firmware, auch die Rufgruppen auf dem Funkgerät gespeichert.

Im Zuge dessen wird auch ein leerer Favoritenordner auf den Geräten hinterlegt. Durch das Tool ist nun die Bearbeitung dieses Ordners außerhalb der Programmierung möglich. Die Rufgruppen können beliebig in den Favoritenordner hinzugefügt, geändert und gespeichert werden. Die Speicherung erfolgt sowohl auf dem Endgerät, als auch als Datei auf dem jeweiligen Rechner. Der Inhalt des Favoritenordners agiert nur als Verlinkung zu bestehenden Gruppen im Endgerät. Die eigentliche Struktur der Rufgruppen werden innerhalb der Funkgeräte nicht geändert. Der Favoritenordner kann sowohl TMO-Gruppen als auch DMO-Gruppen enthalten (ab der Version RLP 6.0 wird beim Schalten einer Gruppe auch automatisch die Betriebsart gewechselt).

Zusätzlich zur Favoritenbearbeitung wurde durch die AS RP eine weitere Funktion beauftragt. Im Tool besteht die Möglichkeit den Windows Dienst des Radio Manager-Clients durch jeden Nutzer ein- und auszuschalten. In der Vergangenheit gab es unter Windows 10 immer wieder Probleme mit der Dienste-Verwaltung der Programmierrechner. Der Dienst konnte nur durch Administratoren neu gestartet werden. Sollten nun Probleme auftauchen, können alle Nutzer den Neustart selbst initiieren.

### **WICHTIGER HINWEIS:**

**Auf dem Rechner kann nur eine Anwendung gestartet sein. Bei Nutzung des Favoriten Tools ist keine gleichzeitige Programmierung mit dem Radio Manager-Client möglich!**

## <span id="page-2-2"></span>**2.1 Wichtige neuerungen**

- Die Meldung für fehlerhafte Schreibvorgänge wurde entfernt, das Arbeiten mit dem Tool sollte damit wesentlich verbessert werden Punkt 5.2
- Die Talkgroups werden beim anschließen von Endgeräten nicht automatisch ausgelesen
- Der Schieberegler "Gerät Lesen Ein/Aus" wurde entfernt Punkt 3.2 9)

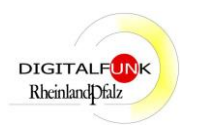

# <span id="page-3-0"></span>**3. Einweisung in das Favoriten Tool**

Nachfolgend wird die Nutzung des Favoriten Tools sowie der Zusatzfunktionen anhand von Screenshots erläutert.

## <span id="page-3-1"></span>**3.1 Übersicht Desktop Verknüpfungen**

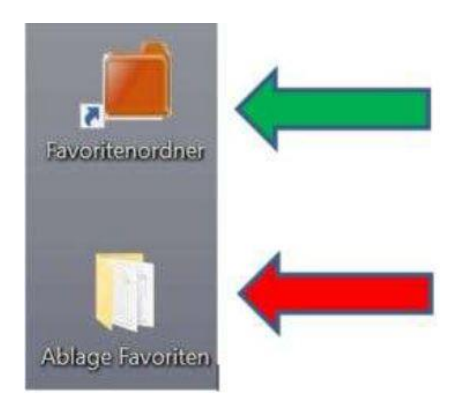

**Abbildung 1**

Auf dem Desktop des Programmierlaptops existieren zwei Verknüpfungen.

Die Verknüpfung "Favoritenordner" öffnet durch Doppelklick das neue Favoriten Tool (grüner Pfeil).

Die Verknüpfung "Ablage Favoriten" (roter Pfeil) öffnet durch Doppelklick den Standard-Ablageort der gespeicherten Dateien im Favoritenordner (sofern noch keine Datei durch den

Nutzer gespeichert wurde, ist der Ordner leer).

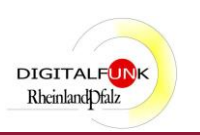

# <span id="page-4-0"></span>**3.2 Übersicht Favoriten Tool**

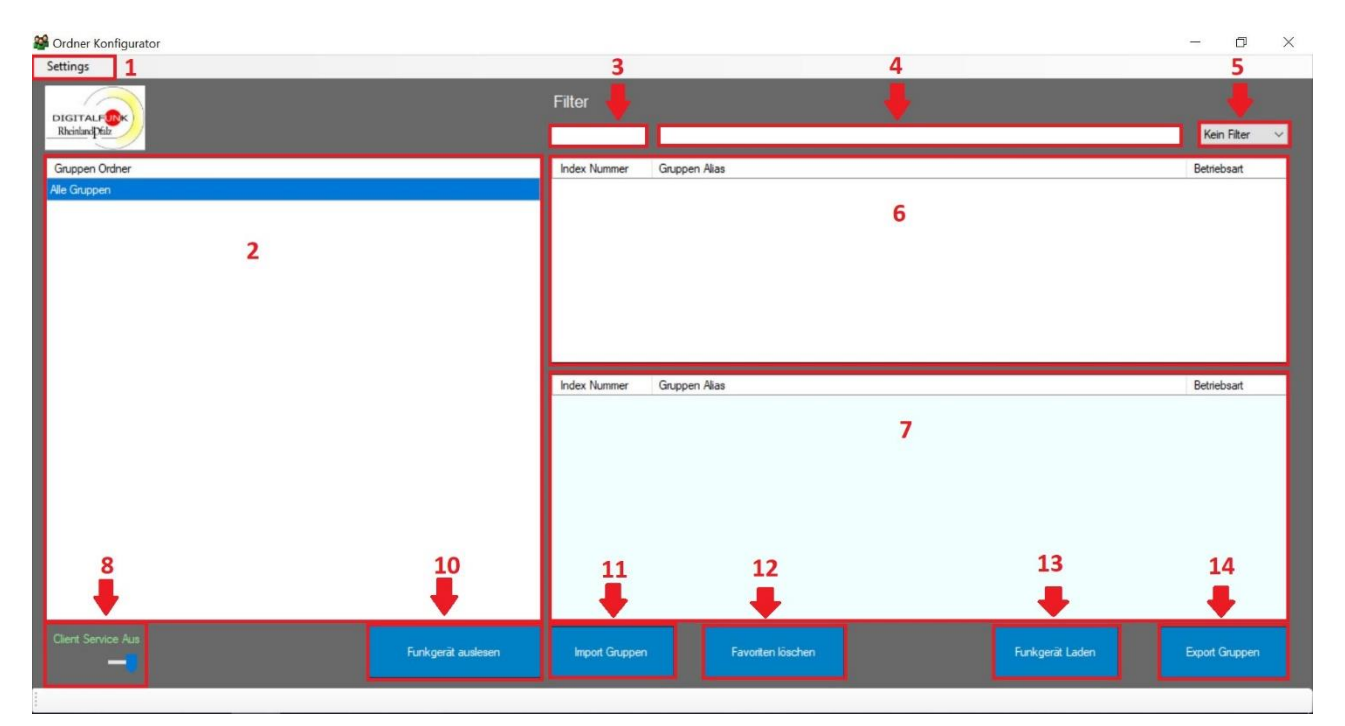

**Abbildung 2**

## <span id="page-4-1"></span>**3.3 Beschreibung der Grafische Benutzeroberfläche (GUI)**

## **1. Einstellungen**

Ist für Servicezwecke durch die AS RP vorgesehen und mit einem Passwort versehen.

### **2. Gruppen Ordner**

Alle Gruppen: Standard-Ordner der immer angezeigt wird.

Favoriten: wird nur angezeigt, wenn ein Endgerät angeschlossen ist und eine erfolgreiche Verbindung hergestellt wurde.

## **3. Filter Index Nummer**

Hier kann nach der Indexnummer gesucht werden.

(Die Indexnummer ist die Kurzwahlnummer der Endgeräte)

## **4. Filter Gruppen Alias**

Dieses Suchfeld ist für die Textsuche gedacht. Hier ist auf Groß- und Kleinschreibung zu achten. Der eingetragene Suchtext muss exakt dem Rufgruppennamen entsprechen.

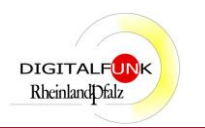

#### **5. Filter Betriebsart**

Hier können die Rufgruppen nach den Betriebsarten TMO oder DMO vorgefiltert werden.

#### **6. Anzeigefenster ALL Ordner**

Im oberen Anzeigefenster werden nach dem Verbinden eines Endgerätes die Gruppen aus dem "All Ordner" des Funkgerätes angezeigt. Die Reihenfolge ist standardmäßig nach der Index Nummer (Kurzwahlnummer) sortiert.

#### **7. Anzeigefenster Favoriten**

Im unteren Anzeigefenster werden die ausgelesenen Favoriten aus einem Endgerät oder die geladenen Favoriten aus einer Datei angezeigt.

Die Reihenfolge entspricht der Liste im Endgerät.

#### 8. Schieberegler .. Client Service Aus/Ein"

Mit dem Schieberegler kann manuell der "Sepura Client Dienst" gestartet oder gestoppt werden.

Dies ist mit den vorhanden Benutzerrechten ansonsten nicht möglich.

Dies ist wichtig sofern der Dienst nicht ordnungsgemäß arbeiten sollte und damit ein Starten des Programmier-Clients nicht möglich ist.

#### **Wichtig!**

**Um das Favoriten-Tool fehlerfrei nutzen zu können, muss der "Client Service" aus sein!**

Es handelt sich um eine erweiterte Toolfunktion für den Programmier-Client. Nach dem manuellen Starten des Dienstes, muss das Favoritenordner-Tool geschlossen werden.

#### **9. Schieberegler "Gerät Lesen Ein/Aus"**

In der neuen Version entfällt diese Funktion!

#### **10. Funkgerät auslesen**

Diese Funktionstaste liest sowohl den "ALL Ordner" als auch den "Favoritenordner" im Funkgerät aus.

#### **11. Import Gruppen/ Daten laden**

Hier können gespeicherte Favoritenlisten geladen werden.

Im Auswahlfenster können auch nicht weiter benötigte Dateien gelöscht werden.

Alte Version **Daten laden.**

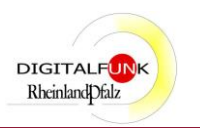

## **12. Favoriten löschen**

Hier können alle Favoriten in die Anzeigeliste entfernt werden.

### **13. Funkgerät Laden**

Nach Betätigen der Schaltfläche "Funkgerät Laden" werden die angezeigten Favoriten in das Funkgerät geschrieben. Die Reihenfolge entspricht der Liste im Favoritenordner Tool.

### **14. Export Gruppen/ Datei speichern**

Über diese Funktionstaste können ausgelesene oder erstellte Favoritenlisten in einer Datei gespeichert werden. Der Name der Datei ist frei wählbar.

Alte Version **Datei speichern.**

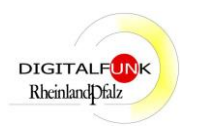

## <span id="page-7-0"></span>**4. Arbeitsablauf**

#### **Hinweis!**

Es ist nicht möglich Favoritenlisten aus Geräten mit der Version 5.0 auf Geräte mit der Version 6.0 zu übertragen.

Aufgrund der Programmarchitektur kommt es hier zu Fehlern.

## <span id="page-7-1"></span>**4.1 Starten des Programms**

Vor dem Starten des Programms "Favoritenordner" muss sichergestellt werden, dass das Programmierkabel vom Programmierlaptop getrennt ist.

### **WICHTIG!**

Beim Start des Programms "Favoritenordner" wird IMMER der Sepura Client Dienst beendet!

Sollte der Sepura Client Dienst (Windows Dienst des Sepura Programmier-Clients) laufen und ein Programmierstapel (Version 6.0.0) für ein Funkgerät mit der Version 5.0 vorhanden sein, wird die Programmierung des Endgerätes automatisch gestartet. Dies kann zum Verlust von bereits eingerichteten Favoriten führen!

Das Programm wird mit einem Doppelklick auf die Desktopverknüpfung "Favoritenordner" gestartet.

Beim Start des Tools öffnet sich ein Windowsfenster namens "Ordner Konfigurator" zur Bearbeitung der Favoriten in den Sepura Endgeräten (siehe Abbildung 2).

## <span id="page-7-2"></span>**4.2 Anschließen eines Endgerätes**

Endgerät einschalten und an den Programierlaptop anschließen.

Mindestens 10 Sekunden warten (Programmierkabel oder Programmierschale nutzen).

Ein Endgerät ist erfolgreich verbunden, sobald links unten die Meldung "Verbunden:" mit ISSI und COM Port zu sehen sind (siehe Abbildung 3).

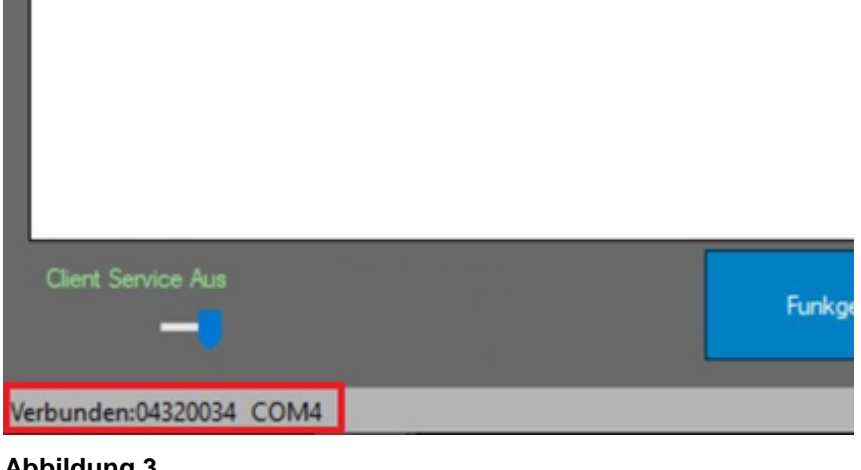

**Abbildung 3**

Anleitung\_Favoritentool\_V2.docx Letzte Speicherung: 23.03.21 Seite 8 von 15

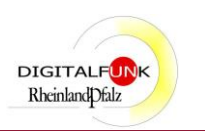

## **Hinweis!**

Es kann immer nur **EIN** Gerät mit dem Tool verbunden werden. Sollte ein Funkgerät **KEINE** automatische Verbindung mit dem Favoritenordner Tool herstellen (Anzeige "Verbindungsfehler" links unten, siehe Abbildung 4) muss das betroffene Funkgerät neu gestartet werden.

Schalten Sie das betroffene Gerät dann aus und wieder ein, die Verbindung wird automatisch hergestellt.

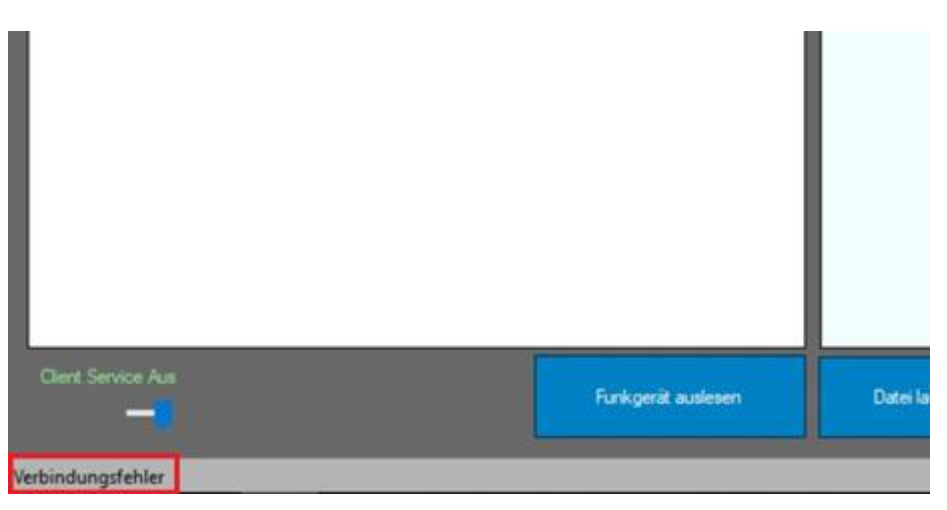

**Abbildung 4**

## <span id="page-8-0"></span>**4.3 Auslesen eines Funkgerätes**

Die Funktionstaste "Funkgerät auslesen" liest sowohl den "ALL Ordner" als auch den "Favoritenordner" im Funkgerät aus.

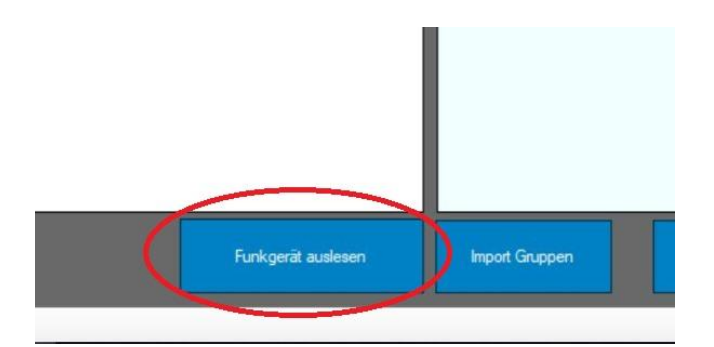

**Abbildung 5**

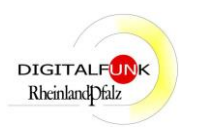

## <span id="page-9-0"></span>**4.4 Favoriten Bearbeiten**

Sobald der "ALL Ordner" eines Endgeräts ausgelesen wurde, kann eine vorhandene Favoritenliste bearbeitet oder eine neue Liste erstellt werden.

Ein Doppelklick auf eine Gruppe in der "All Gruppenliste" fügt diese zur Favoritenliste hinzu.

Ein Doppelklick auf eine Gruppe in der "Favoritenliste" entfernt diese wieder nach Bestätigen der Sicherheitsabfrage.

## <span id="page-9-1"></span>**4.5 Import Gruppen/ Datei laden**

Hier können gespeicherte Favoritenlisten geladen werden. Diese werden dann in dem Anzeigefenster "Favoriten" dargestellt.

Der Standard Ordner ist auf dem Desktop "Ablage Favoriten".

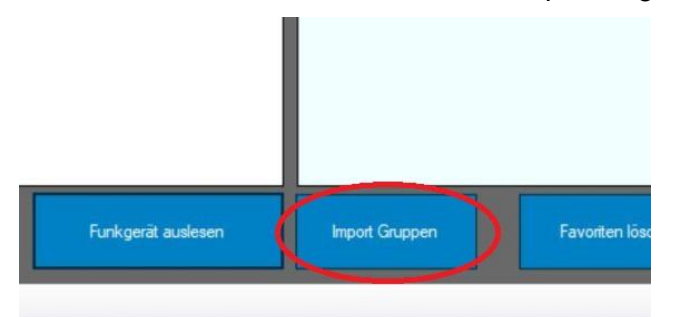

**Abbildung 6**

### <span id="page-9-2"></span>**4.6 Favoritenliste speichern**

Über die Funktionstaste "Datei speichern" können ausgelesene oder erstellte Favoritenlisten in einer Datei gespeichert werden.

Der Name der Datei ist frei wählbar (Abbildung 7).

Es können beliebig viele Dateien angelegt werden.

Sollte eine Fehlermeldung kommen, bestätigen Sie solange mit OK, bis eine Speicherbestätigung kommt. Erst dann ist die Datei erstellt und die Daten gespeichert.

## **Hinweis!**

Beim Speichern werden automatisch auch die Daten auf das Endgerät geschrieben! Hierbei wird eine bereits vorhandene Favoritenliste im Endgerät überschrieben.

### **Wichtig!**

Die Informationen in diesen Dateien sind **VS-nfD** und dürfen **NICHT** an Dritte weitergegeben werden!

Anleitung\_Favoritentool\_V2.docx Letzte Speicherung: 23.03.21 Seite 10 von 15

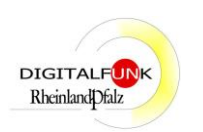

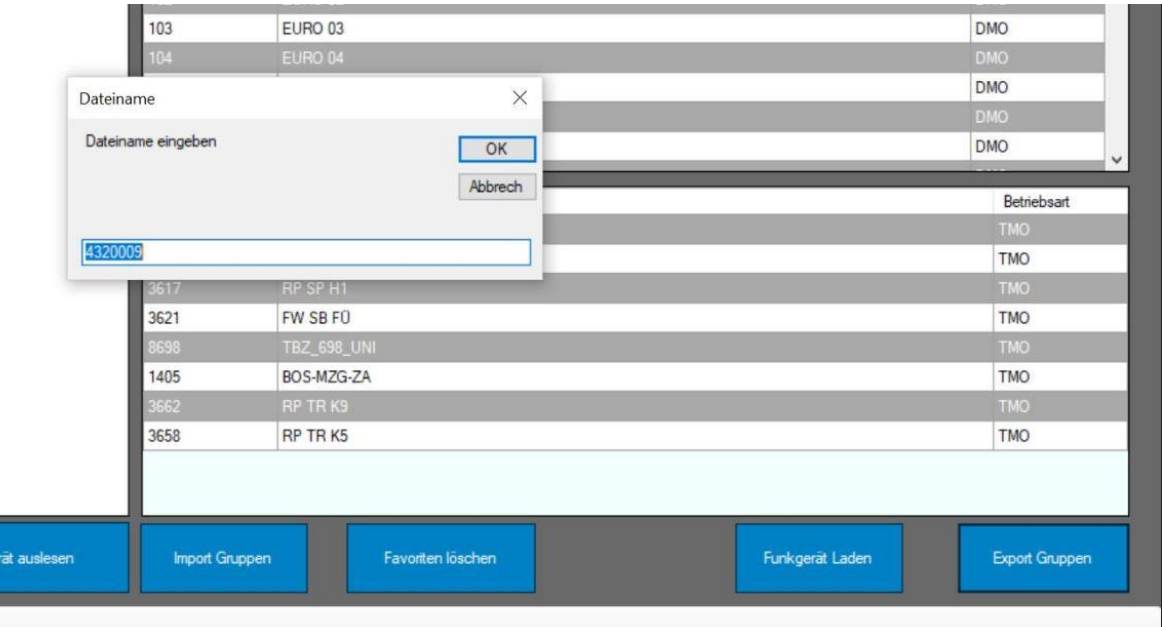

**Abbildung 7**

## <span id="page-10-0"></span>**4.7 Favoriten löschen**

Durch Betätigen der Schaltfläche "Favoriten löschen" wird die Anzeigeliste für die Favoriten komplett geleert.

## <span id="page-10-1"></span>**4.8 Daten auf ein Endgerät laden**

Die Schaltfläche "Funkgerät Laden" überträgt die erstellte oder geladene Favoritenliste auf das Endgerät.

Unterschieden wird hier nur nach Betriebsart.

Es werden **IMMER** zuerst die TMO Gruppen dargestellt, in einem separaten Bereich darunter werden die DMO Gruppen aufgelistet.

Ansonsten wird die Reihenfolge wie im Tool übernommen.

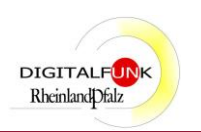

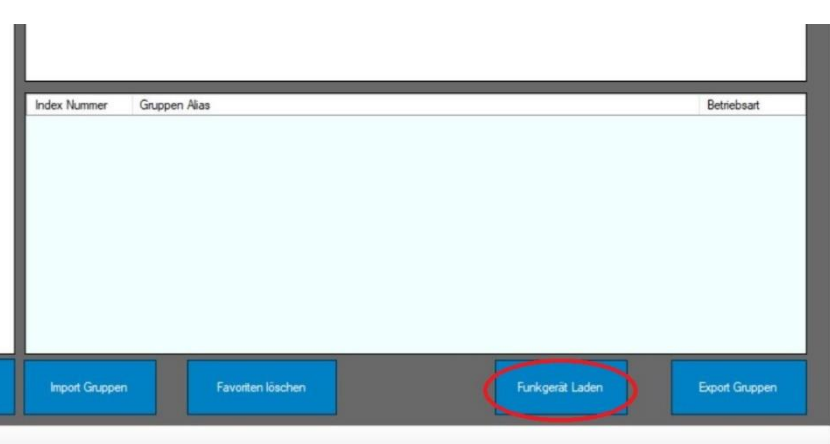

**Abbildung 8**

Der Name des Favoritenordners im Endgerät kann durch das Tool geändert werden.

Mit "OK" bestätigen.

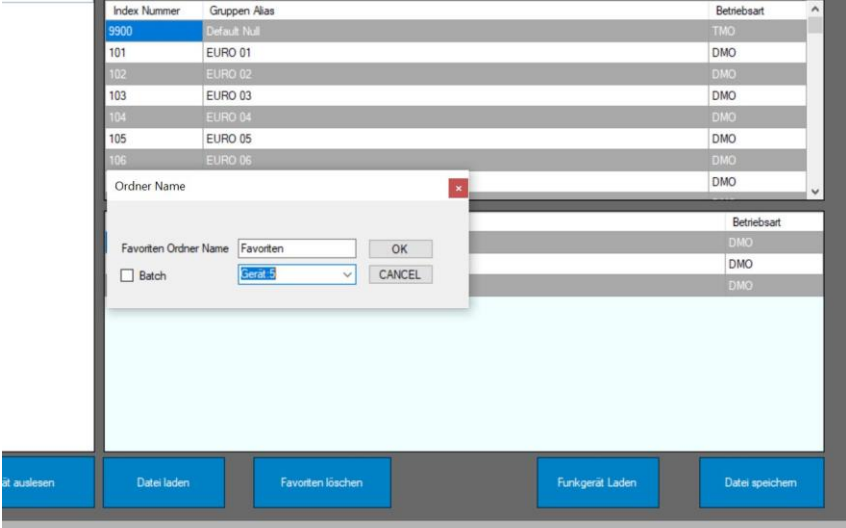

#### **Abbildung 9**

Mit dem Anhaken des Kästchens "Batch" und der Auswahl einer Anzahl von Geräten (Gerät 5) können mehrere Geräte direkt nacheinander mit Favoriten bespielt werden.

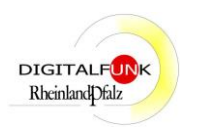

## <span id="page-12-0"></span>**4.9 Sortieren**

Es kann je nach Bedarf nach der Index Nummer "Kurzwahlnummer", dem "Gruppen Alias" oder der "Betriebsart" sortiert werden.

Hierzu muss man einmalig mit der linken Maustaste auf den Spaltenkopf, "Index Nummer", "Gruppen Alias" oder "Betriebsart" klicken.

Dies gilt auch für den Bereich der Favoriten. Hier muss aber darauf geachtet werden, dass die angezeigte Reihenfolge auf die Endgeräte übertragen wird!

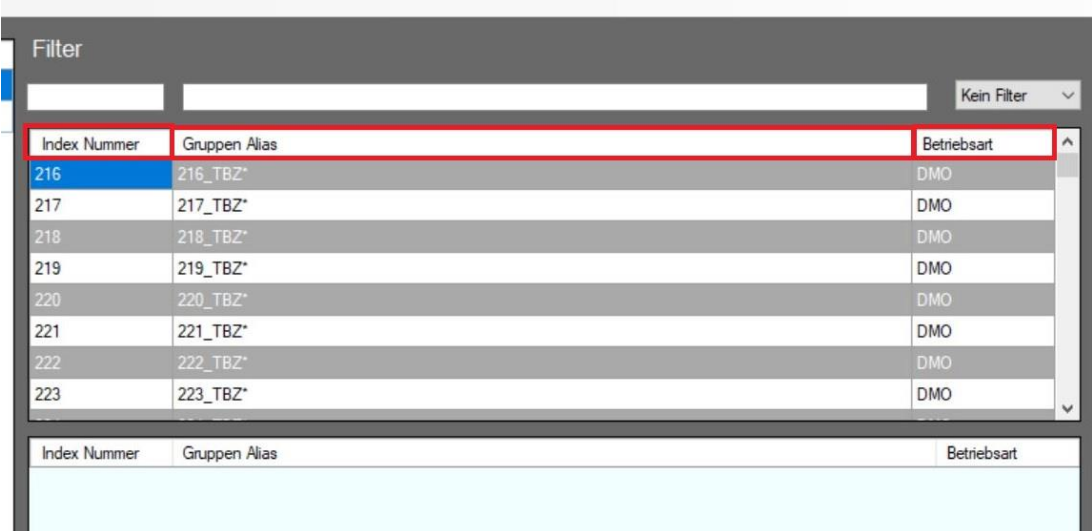

**Abbildung 10**

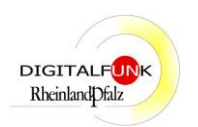

# <span id="page-13-0"></span>**5. Mögliche Fehler und Lösungswege**

## <span id="page-13-1"></span>**5.1 Verbindungsfehler**

Es kann vorkommen, dass ein Endgerät keine Verbindung mit dem Programm herstellen kann.

| Client Service Aus | Gerät Lesen Ein | Funkgerät auslesen | Datei la |
|--------------------|-----------------|--------------------|----------|
| Verbindungsfehler  |                 |                    |          |

**Abbildung 11**

**Lösung 1:** In den meisten Fällen genügt es das Endgerät (Digitalfunkgerät) auszuschalten und wieder einzuschalten.

**Lösung 2:** In einigen Fällen sollte in Kombination mit dem Endgerät auch der Programmierlaptop neu gestartet werden.

## <span id="page-13-2"></span>**5.2 Fehler beim Schreibvorgang auf ein Endgerät**

Bei Schreibvorgängen durch das Favoritenordner-Tool auf die Endgeräte, kann es vorkommen, dass eine Fehlermeldung erscheint (s. Abbildung 12).

Dieser Fehler ist mit der neuen Version gefixt und sollte nichtmehr auftreten!

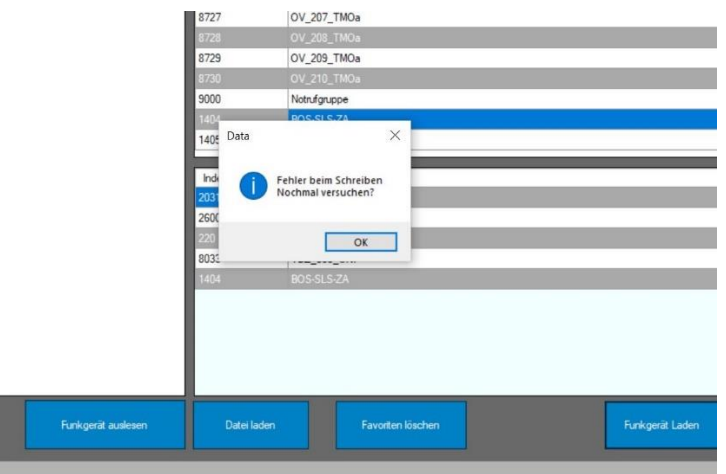

#### **Abbildung 12**

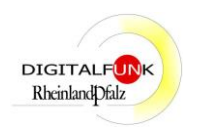

## <span id="page-14-0"></span>**5.3 Unbeabsichtigter Programmiervorgang**

Sollte der Sepura Client Dienst (Windows Dienst des Sepura Programmier-Clients) laufen und ein Programmierstapel (Version 6.0.0) für das anzuschließende Funkgerät mit der Version 5.0 vorhanden sein, wird die Programmierung des Endgerätes automatisch gestartet. Dies kann zum ungewollten Verlust von bereits eingerichteten Favoriten führen!

**Lösung:** Hier muss, wie sonst auch, der Programmiervorgang **komplett abgeschlossen** werden. **Ein Unterbrechen** kann die Software beschädigen und das Gerät unbrauchbar machen.

Sollte trotzdem ein Fehler auftauchen, ist der nächstgelegene Servicepunkt aufzusuchen.